## **eLearning Reporting – club basics**

## **How to I run a report to see what progress my participants have in a course?**

- 1. Login and switch to your admin level account.
- 2. Select *Reports – Training Status.*
- 3. There are 2 options:
	- a. select the report for your entire club select club name from 'Sub Organisation' drop down menu, or;
	- b. for a 'Participant Group' which has been set up already select name from drop down menu. (for information on how to set up a Participant Group, refer to page 12 of the eLearning User Guide [here\)](https://help.sls.com.au/wp-content/uploads/2020/01/SLSA-eLearning-User-Guide-v11-Jan-2020.pdf).
- 4. The table below indicates what area of the 'Training Item' section you need to select depending on which report you want to generate.

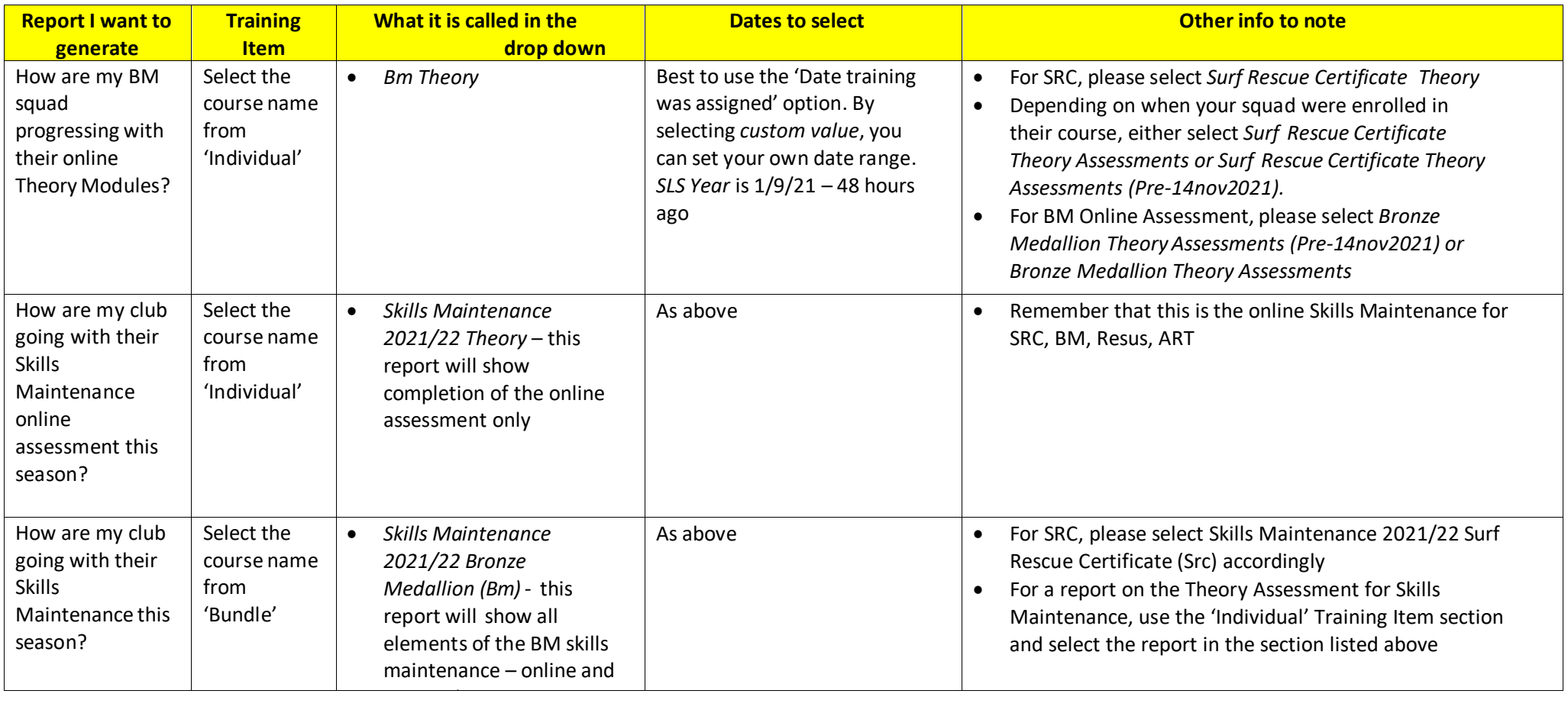

5. Click 'Submit'

6. The results will be displayed on the page, and you can choose to export to excel or pdf if required.

7. If you are still having issues, please lodge a ticket at support.sls.com.au

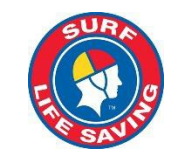